## Secure Messages

## **Secure Messages**

1. Click on "Messages" on the left hand menu and click "New Conversation".

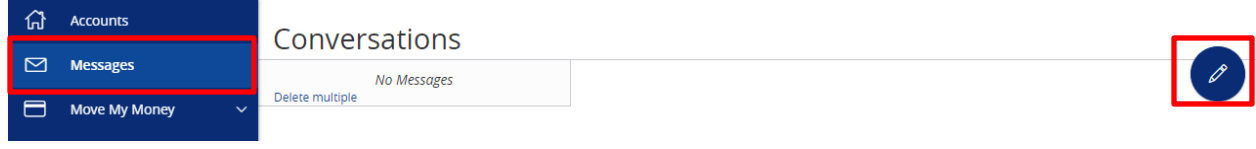

**NOTE:** The "Messages" feature is a secure messaging function which allows for two-way communication between the online banking user and Rockland Trust. Since the message is delivered securely within online banking, sensitive materials like account numbers and Social Security Numbers can be safely included in the body of the message.

2. Select the appropriate topic from the drop-down menu

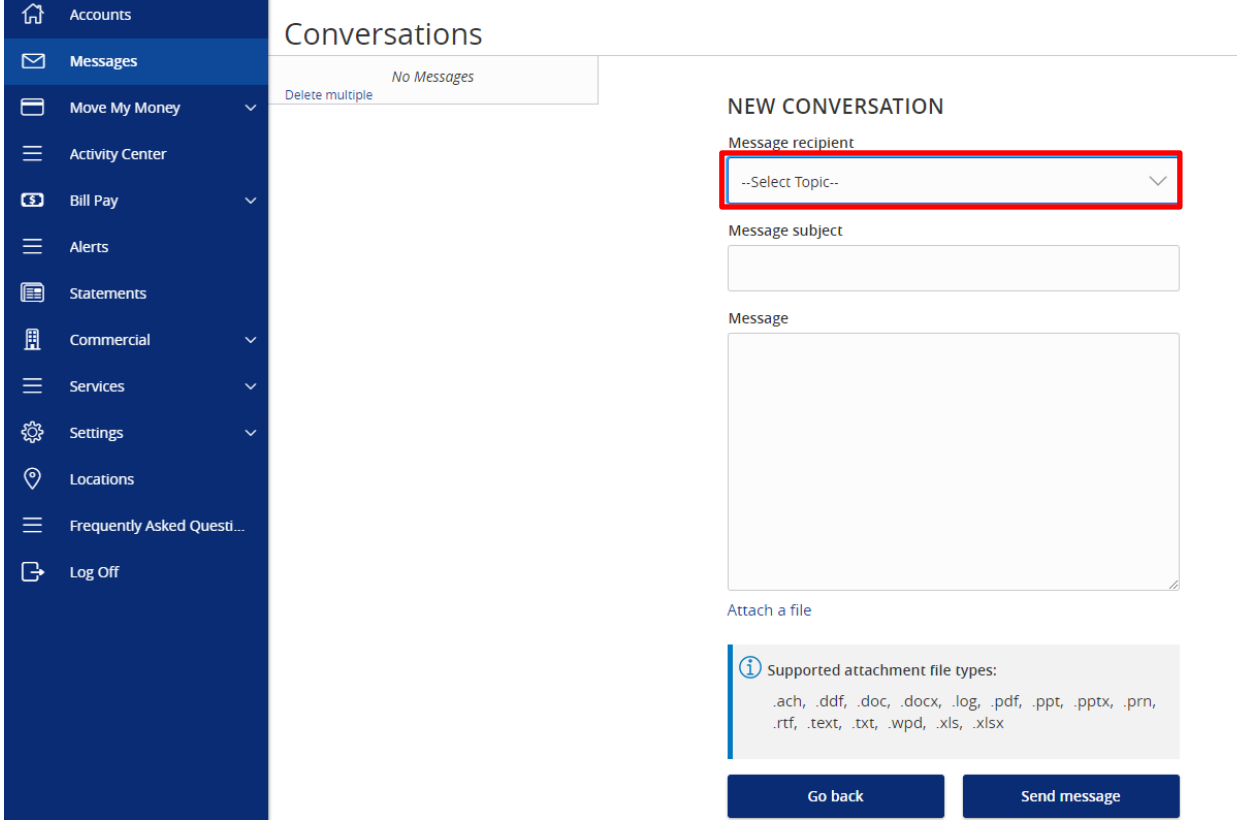

3. Enter a *Subject* and a *Message*. Click "Attach a file" link to bring up your computer's files. Attach the items that support your *Secure Message* then click "Send Message".

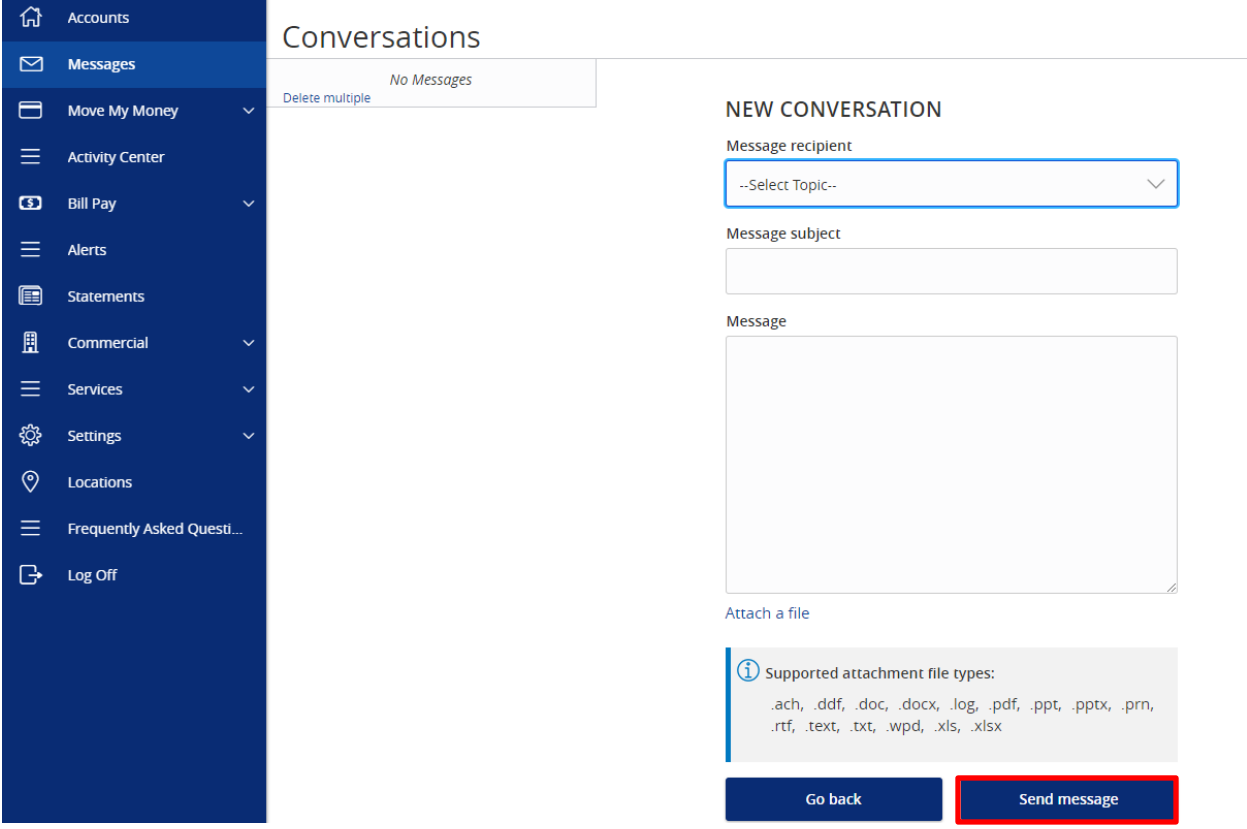

**NOTE:** Incoming and outgoing messages will appear in the column directly to the right of the menu bar in descending date order with the newest messages up top. A numeric indicator will appear in red next to Messages indicating how many unread messages are in your mailbox.